### Website Guide - Young Canada Works

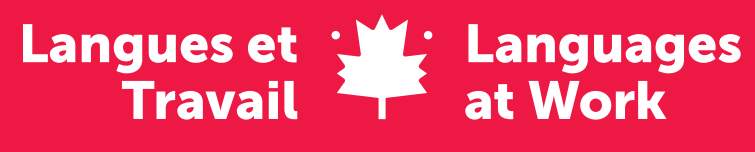

Tu iras loin

You'll go further

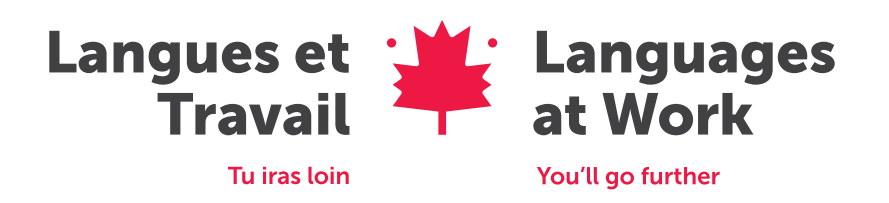

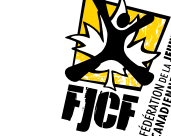

Avec la participation du gouvernement du Canada. With the participation of the Government of Canada

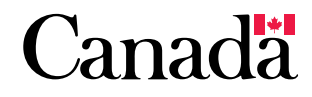

Ce programme est offert par : A program offered by:

### **Table of Contents**

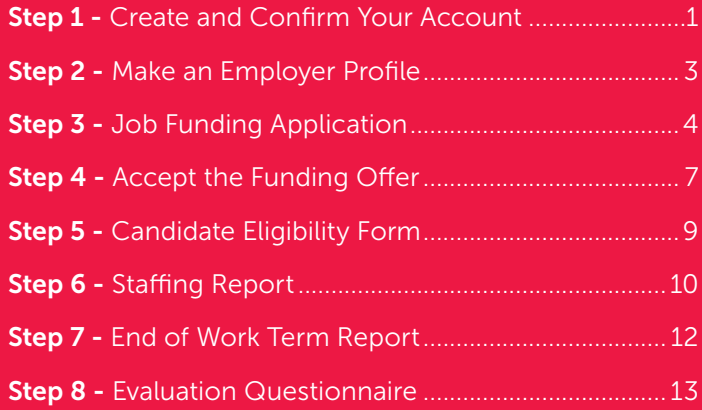

#### Appendix 1

Languages at Work Timeline (6-8 Week Programs)....... 14

#### Appendix 2

Languages at Work Timeline (6-8 Week Programs)

Cette publication est également disponible en français.

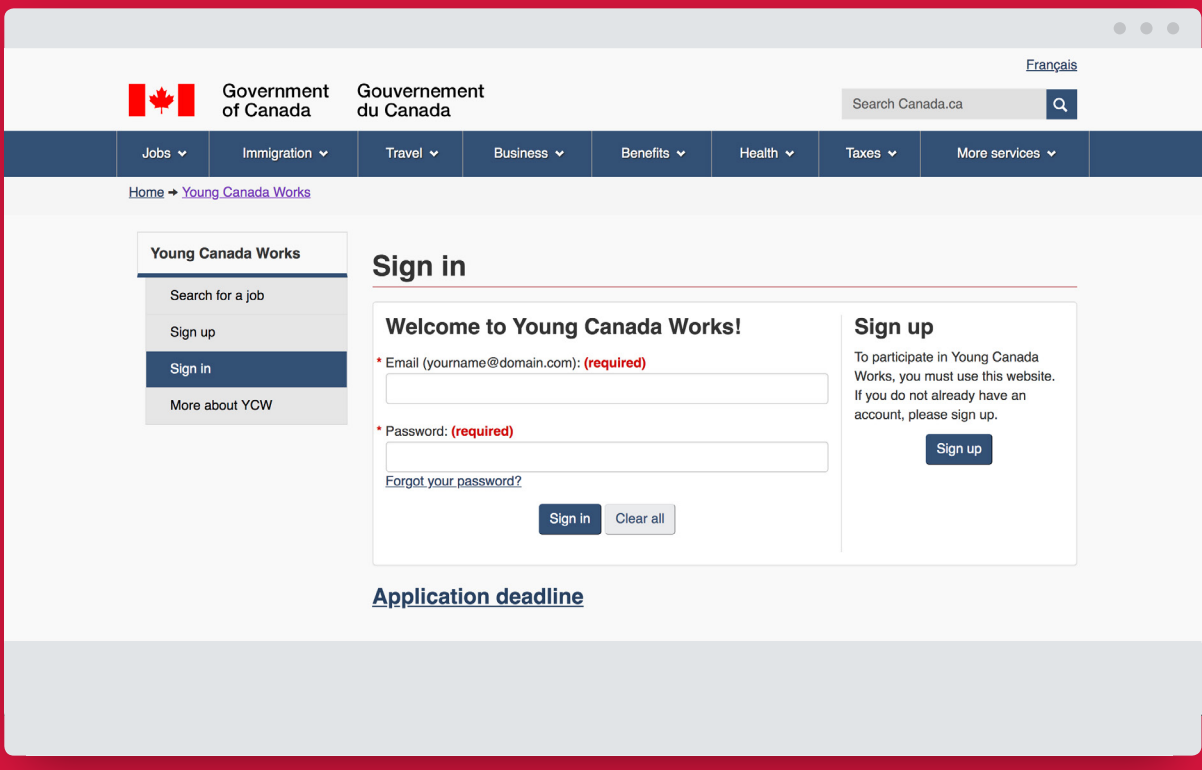

Young Canada Works Website Homepage

### **Step 1** Create and Confirm Your Account

- 1. Go to the Young Canada Works website: [young-canada-works.canada.ca](http://young-canada-works.canada.ca)
- 2. Click *Sign Up*.

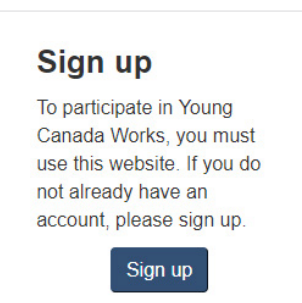

3. Enter your email address and create a password so you can access the website.

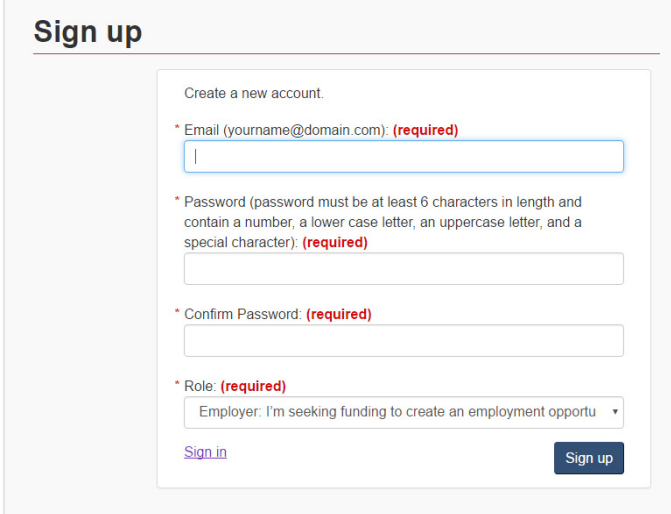

4. An email will automatically be sent to the email address that you entered.

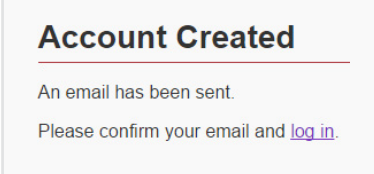

5. Log into your email account, and click the link provided in the email to confirm your email address.

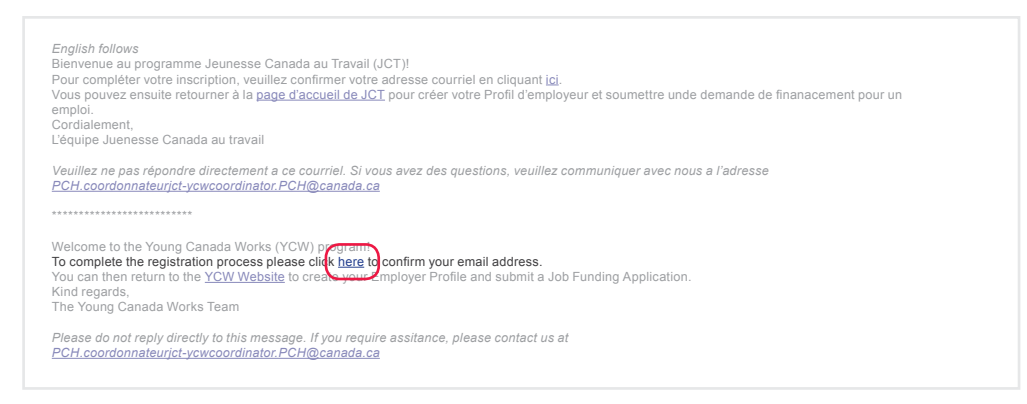

6. Clicking this link will bring you back to the Young Canada Works website, and you will see this message. Click the link that says *click here to log in*.

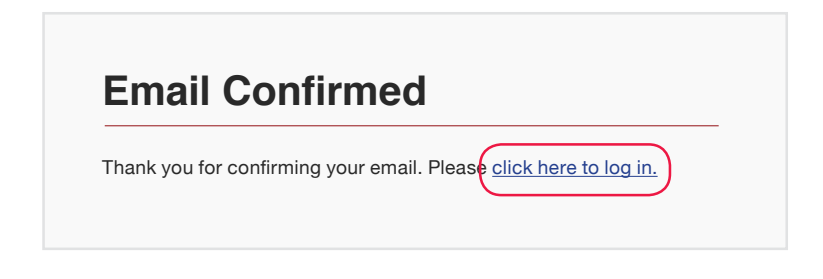

7. Sign in using the email address and password that you created in Step 3.

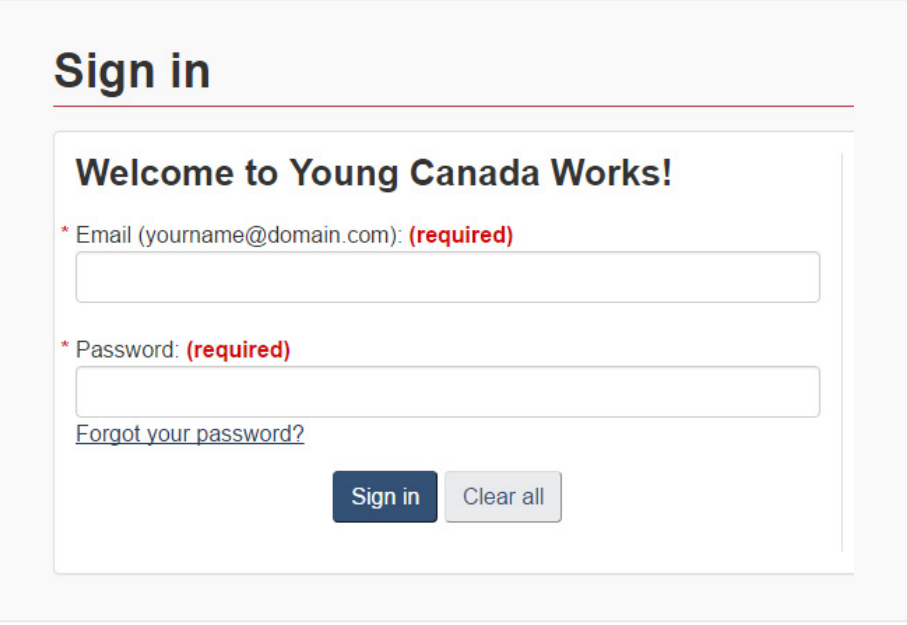

## **Step 2** Make an Employer Profile

- 1. On *My Dashboard* click *Organization information*.
- 2. Complete all 4 sections of the profile.

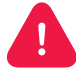

Click *Validate* at the end of each section. If you made a mistake, this will show you where it is located!

Section 1 - Organization Information

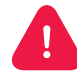

Make sure you answer *Yes* to "Is your organization interested in hiring young Canadian from other parts of the country?"

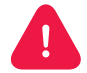

Your organization's accountant will know your federal business number

- Section 2 Contact Information
- Section 3 Privacy Notification

Section 4 - Review and Submit

3. Click *Submit*.

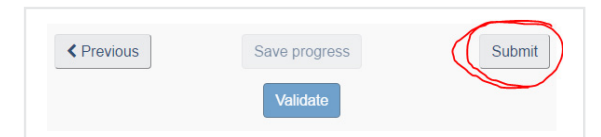

4. You will see this message:

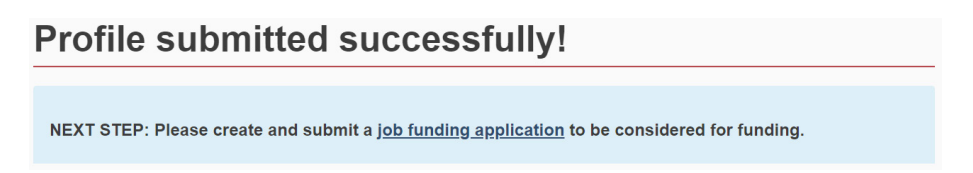

5. Click *job funding application* to proceed to Step 3: Job Funding Application.

# Step 3 Job Funding Application

1. On *My Dashboard*, click *Create a new Job Funding Application*.

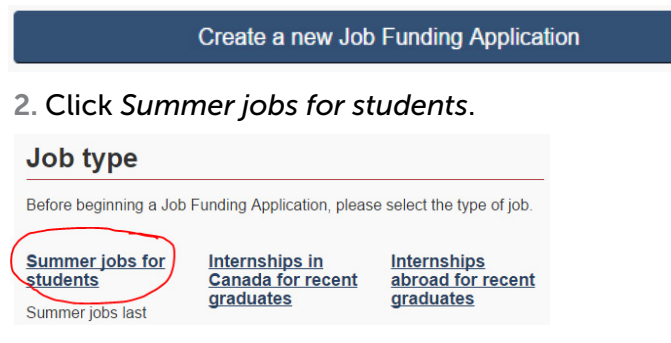

3. This will take you to a screen called *Job Application (Summer jobs)*.

#### **Job Application (Summer jobs)**

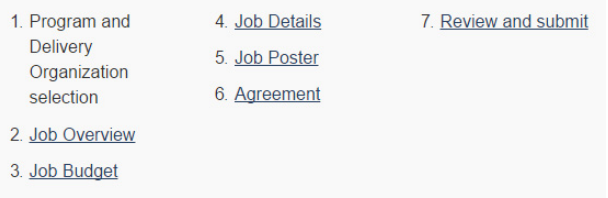

4. Complete all seven sections of the job application.

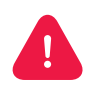

Click *Validate* at the end of each section. If you made a mistake, this will show you where it is located!

#### Section 1 - Program and Delivery Organization selection

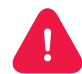

For 3-week placements, scroll down to Languages at Work (3 weeks) and click *Fédération de la jeunesse canadienne-française*.

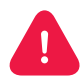

For 6-8 week placements, scroll down to Languages at Work (6-8 weeks) and click "Fédération de la jeunesse canadienne-française".

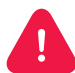

A menu will appear that says, "Please select the education institution offering Languages at Work in your region." Select your local postsecondary institution.

#### Section 2 - Job Overview

#### Section 3 - Job Budget

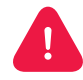

• Employer Mandatory Costs (per position) is asking what percentage the employer contributes to expenses beyond the gross salary paid to the employee, such as CPP, EI, vacation pay, statutory holiday pay, etc. This percentage varies by organization, but it is usually between 10-15%. For a precise breakdown of these benefits, check with your organization's accountant, or refer to a paystub from your organization. Examples of Employer Mandatory Costs include:

- EI (Employment Insurance is a deduction at source from the employee's income of 1.66% in 2018. The employer's contribution is generally 1.4x the amount of the employee's contribution, therefore 2.32%);
- CPP (Canada Pension Plan is a deduction at source from the income paid to the employee, i.e. 4.95% minus an annual exemption of \$3,500 in 2018. The employer's contribution is generally the same as the employee's contribution, i.e. 4.95%);
- Vacation pay (generally two weeks per year, which equals 4% of gross salary);
- Statutory holiday pay;
- Worker's compensation premiums (the rate may vary by province and job class, some organizations are not subject to this assessment);
- And other mandatory provincial/territorial contributions (e.g. in Ontario, this includes the Ontario Employer Health Tax of 1.95% on payroll exceeding \$450,000 per year).

For more information, employers should consult the Canada Revenue Agency's website. They can also check the provincial/territorial workplace safety standards website and the financial implications for the employer. For the percentage of vacation and other paid holidays, they may consult the provincial or territorial labour standards website. In general, the accounting software used by the organization should make it relatively easy to calculate the mandatory costs of employers.

#### Useful links:

- Payroll deductions and contributions. Information for employers on how to calculate payroll deductions. [https://www.canada.ca/en/revenue-agency/](https://www.canada.ca/en/revenue-agency/services/tax/businesses/topics/payroll/calculating-deductions.html) [services/tax/businesses/topics/payroll/calculating-deductions.html](https://www.canada.ca/en/revenue-agency/services/tax/businesses/topics/payroll/calculating-deductions.html)
- Line 9060. Salaries, wages, and benefits (including employer's contributions). [https://www.canada.ca/en/revenue-agency/services/tax/businesses/topics/](https://www.canada.ca/en/revenue-agency/services/tax/businesses/topics/rental-income/completing-form-t776-statement-real-estate-rentals/rental-expenses-you-deduct/line-9060-salaries-wages-benefits-including-employer-s-contributions.html) [rental-income/completing-form-t776-statement-real-estate-rentals/rental](https://www.canada.ca/en/revenue-agency/services/tax/businesses/topics/rental-income/completing-form-t776-statement-real-estate-rentals/rental-expenses-you-deduct/line-9060-salaries-wages-benefits-including-employer-s-contributions.html)[expenses-you-deduct/line-9060-salaries-wages-benefits-including-employer-s](https://www.canada.ca/en/revenue-agency/services/tax/businesses/topics/rental-income/completing-form-t776-statement-real-estate-rentals/rental-expenses-you-deduct/line-9060-salaries-wages-benefits-including-employer-s-contributions.html)[contributions.html](https://www.canada.ca/en/revenue-agency/services/tax/businesses/topics/rental-income/completing-form-t776-statement-real-estate-rentals/rental-expenses-you-deduct/line-9060-salaries-wages-benefits-including-employer-s-contributions.html)

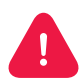

*Requested YCW contribution* (*per position*) is 60% (this is how much Young Canada Works will contribute to the student's salary).

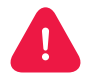

 $\mathbf{T}$ 

*Contributions from other sources for salary only* (*per position*). Leave these fields blank. They do not apply to Languages at Work.

*Contributions from the employer other than salary – cash and in-kind* (*per position*). This information is optional.

Section 4 - Job Details

Section 5 - Job Poster

- Section 6 Agreement
- Section 7 Review and Submit

5. Click *Submit*.

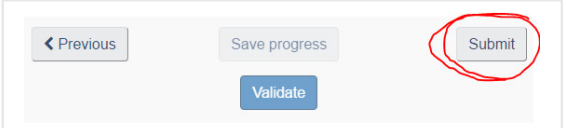

#### 6. You will see this message:

### **Application submitted successfully!**

Your Job Funding Application has been submitted and will now be considered for funding. If you wish to modify your application, please contact the appropriate Delivery Organization.

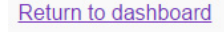

7. Within two weeks, the Fédération de la jeunesse canadienne-française will review your Job Funding Application.

# **Step 4** Accept the Funding Offer

1. If your Job Funding Application is approved, you will receive an email confirmation from the Féderation de la jeunesse canadienne-française within two weeks with a preliminary funding offer.

2. Log into to your Young Canada Works account: [young-canada-works.canada.ca](http://young-canada-works.canada.ca)

3. On *My Dashboard* under *Funding decisions*, click on the name of the position (e.g. Accounting Technician).

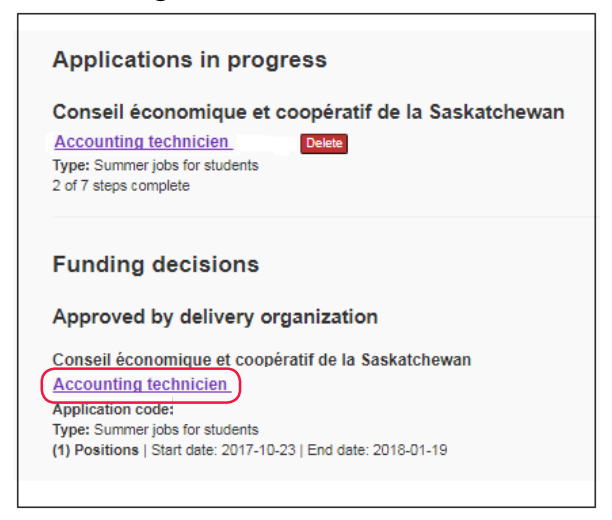

4. On the second page, click on 2. *Budget* and scroll all the way down to the very bottom

#### of the page.

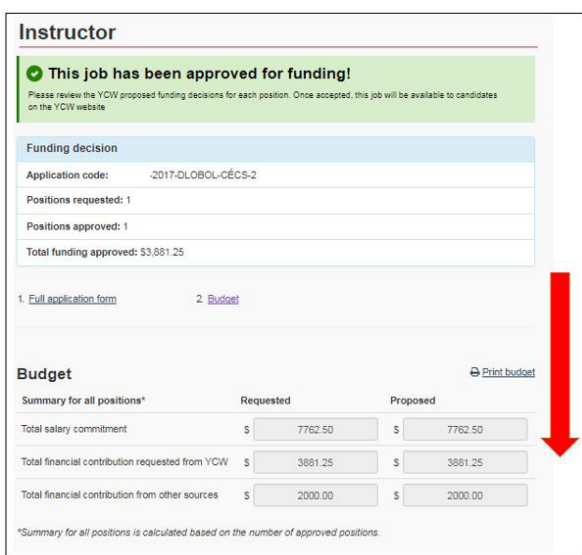

5. Accept or decline the proposed budget, and click *Submit* decision.

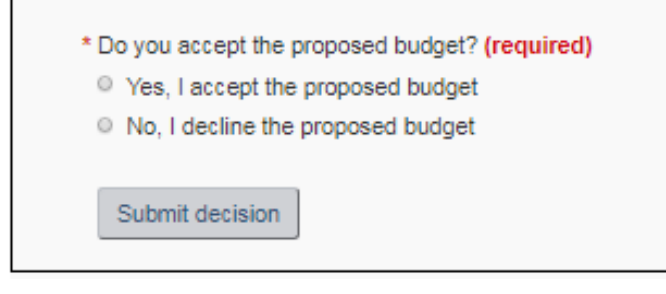

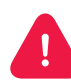

If you have more than 1 position that has been accepted by the Delivery Organization, you will have to repeat these steps for each of them.

If you accept the budget, the position will automatically be displayed on the Young Canada Works website for candidates to consult.

## **Step 5** Candidate Eligibility Form

- 1. Log into to your Young Canada Works account: [young-canada-works.canada.ca](http://young-canada-works.canada.ca)
- 2. On *My Dashboard*, click on *Search candidates*.

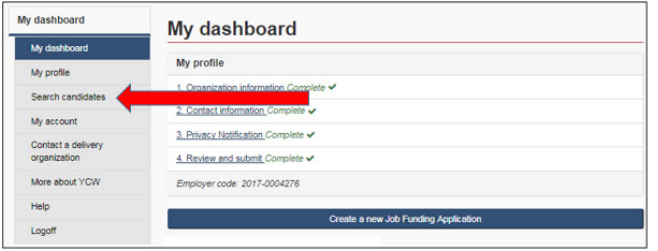

3. The easiest way to search for a candidate is to type their last name into the *Keyword* box.

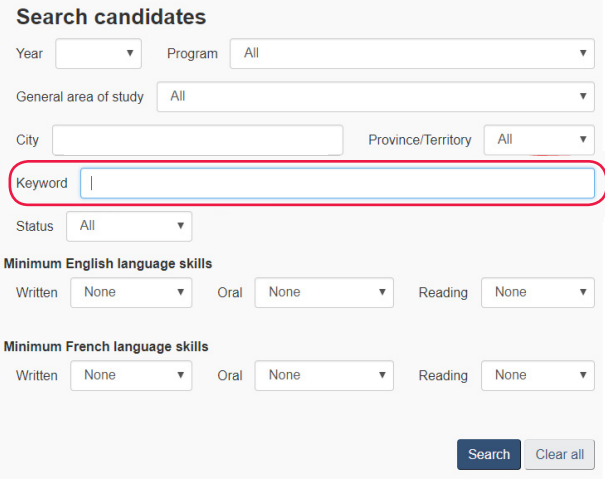

4. Scroll down (there may be multiple pages), and click the candidate's name.

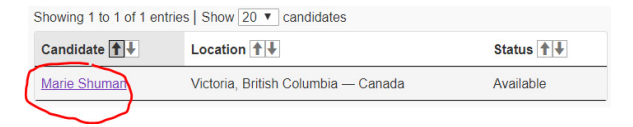

5. Scroll down to the very bottom of the page and click *Proceed to candidate eligibility form*.

6. Fill out the form, click *Validate* to check for errors, then click *Submit*.

7. Once the FJCF has approved the employer's Candidate Eligibility Form, the candidate must then complete their portion of the Candidate Eligibility Form.

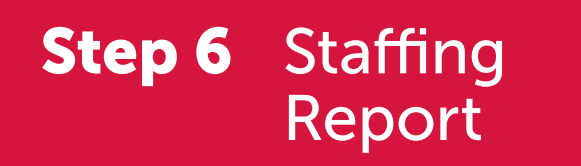

1. Log into to your Young Canada Works account: [young-canada-works.canada.ca](http://young-canada-works.canada.ca)

2. The Staffing Report will become available once the FJCF has approved the Candidate Eligibility Form.

3. On *My Dashboard*, scroll down to *Active projects*, and click on the candidate's name. OR click on *Staffing Report* under *Candidate eligible* (the green box).

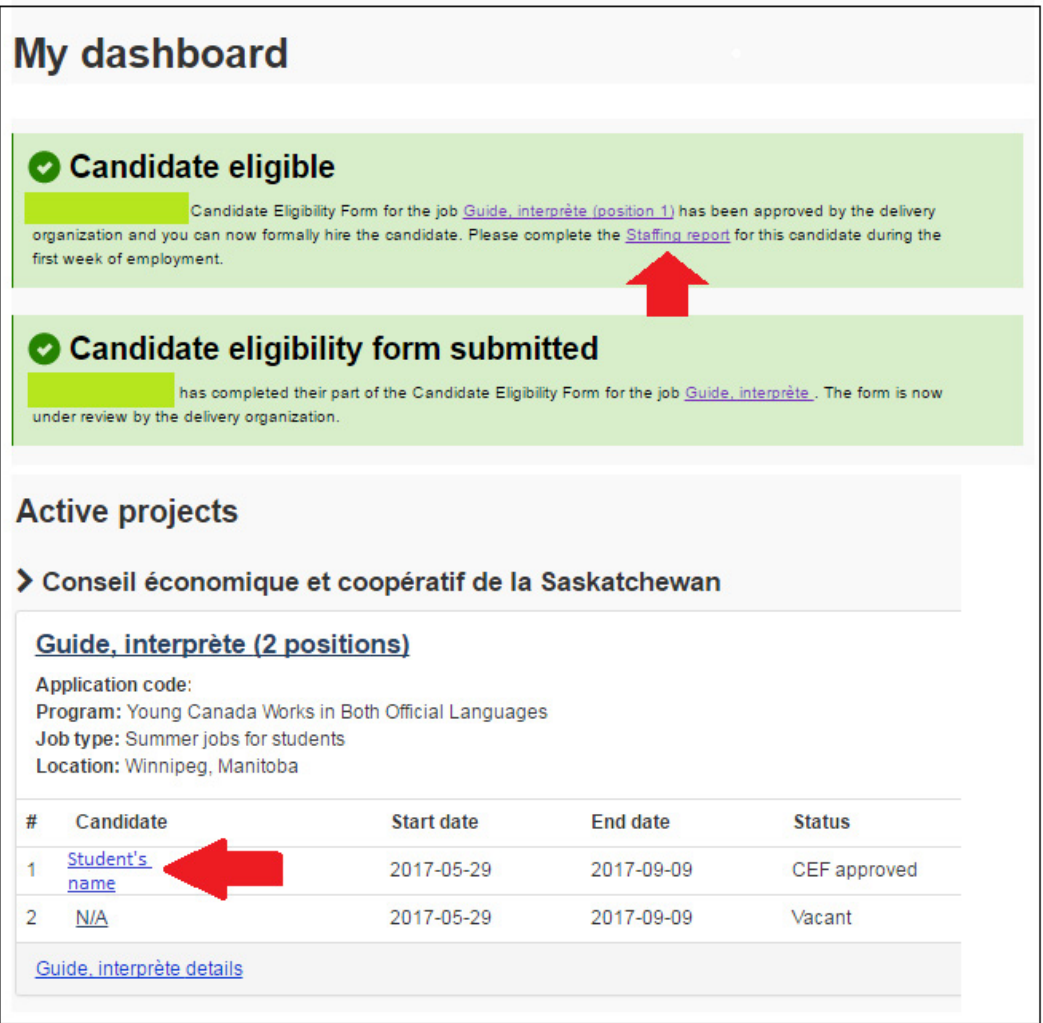

#### 4. Select *2. Staffing Report*

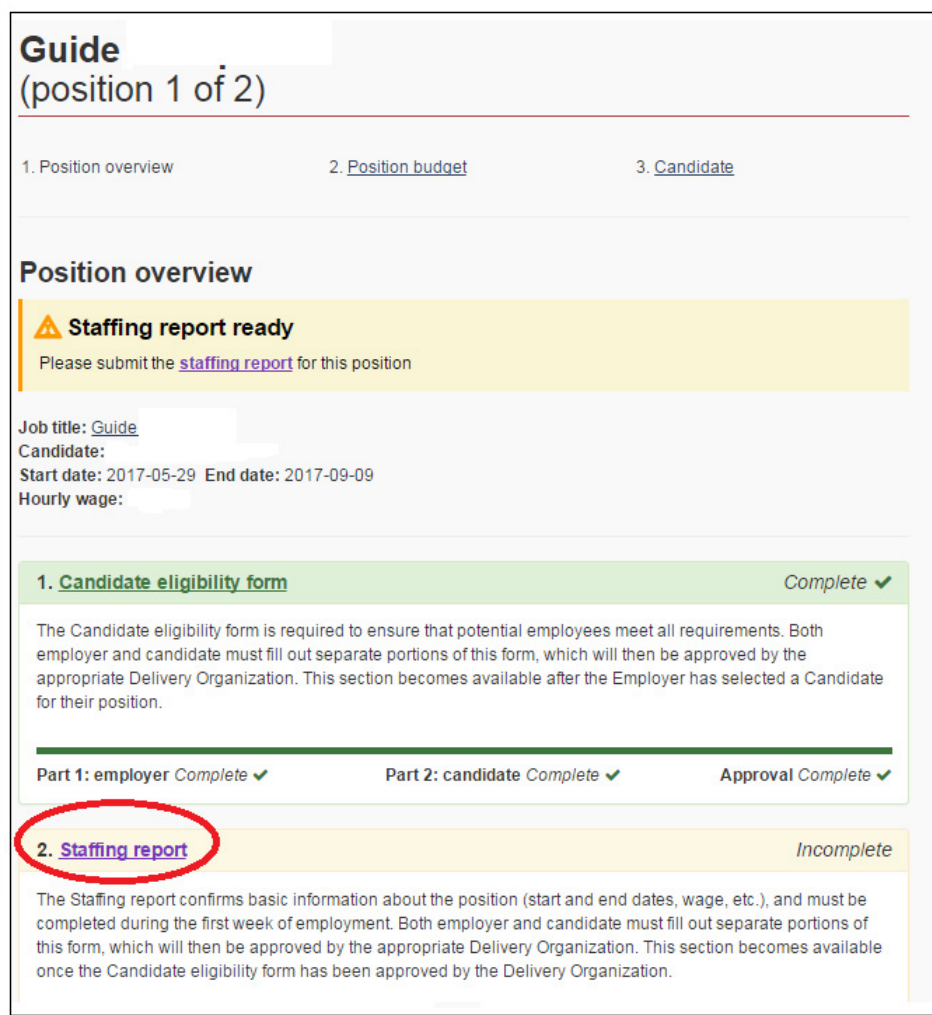

5. Fill out the form, click *Validate* to check for errors, then click *Submit*.

6. Once the FJCF has approved the employer's Staffing Report, the candidate must then complete their portion of the Staffing Report.

### End of Work Term Report Step 7

- 1. Log into to your Young Canada Works account: [young-canada-works.canada.ca](http://young-canada-works.canada.ca)
- 2. The End of Work Term Report will become available only at the end of the work placement.

3. On *My Dashboard*, click on *End of work term report* (located in one of the green boxes).

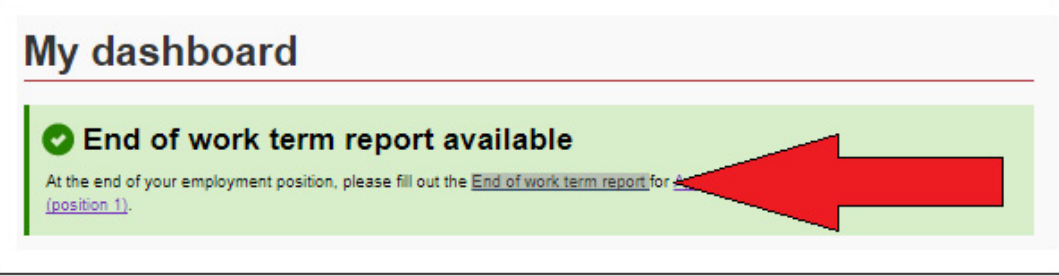

4. Scroll down to *Active projects*, and click on the candidate's name.

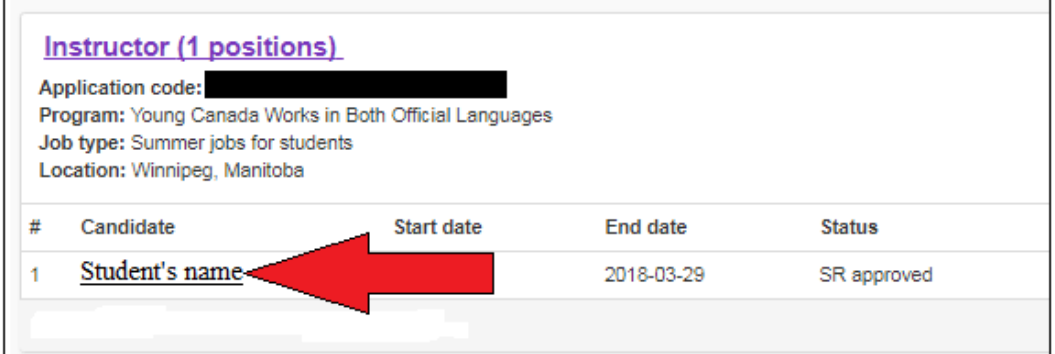

- 5. Select *3. End of work term report*.
- 6. Fill out the form, click *Validate* to check for errors, then click *Submit*.

7. Once the FJCF has approved the employer's *End of Work Term Report*, the candidate must then complete their portion of the *End of Work Term Report*.

### **Step 8** Evaluation **Questionnaire**

1. Log into to your Young Canada Works account: [young-canada-works.canada.ca](http://www.young-canada-works.canada.ca)

2. On *My Dashboard*, click on *Evaluation questionnaire available* (located in one of the green boxes).

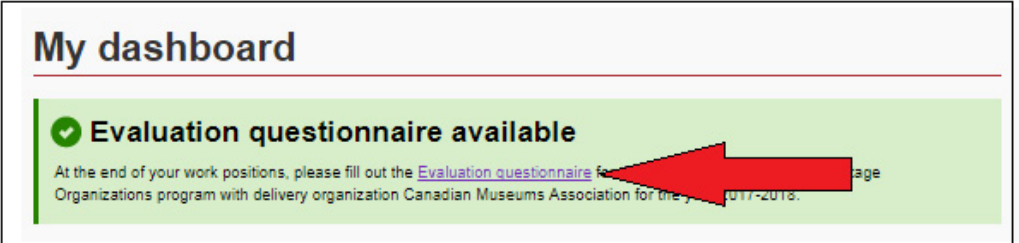

3. Scroll down to *Active projects*, and click on the candidate's name.

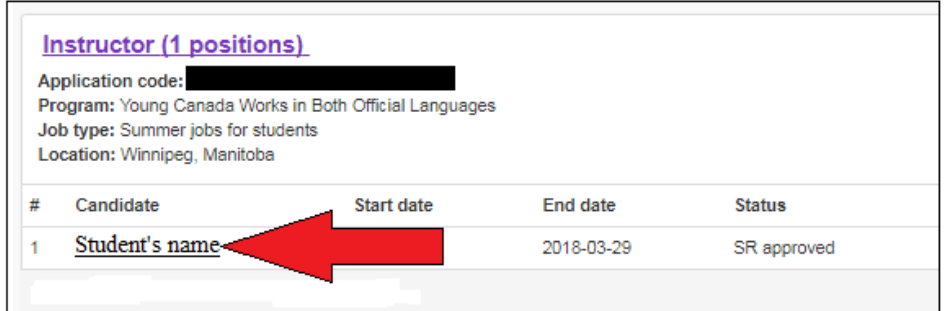

- 4. Select *4. Evaluation questionnaire*.
- 5. Fill out the form, click *Validate* to check for errors, then click *Submit*.
- 6. The candidate must then complete their portion of the *Evaluation questionnaire*.

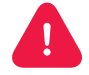

We value and appreciate your opinion on your experiences with the website, the program, and the student. Having this data will permit us to improve the program and help us to better serve you. This questionnaire is anonymous.

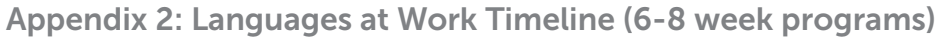

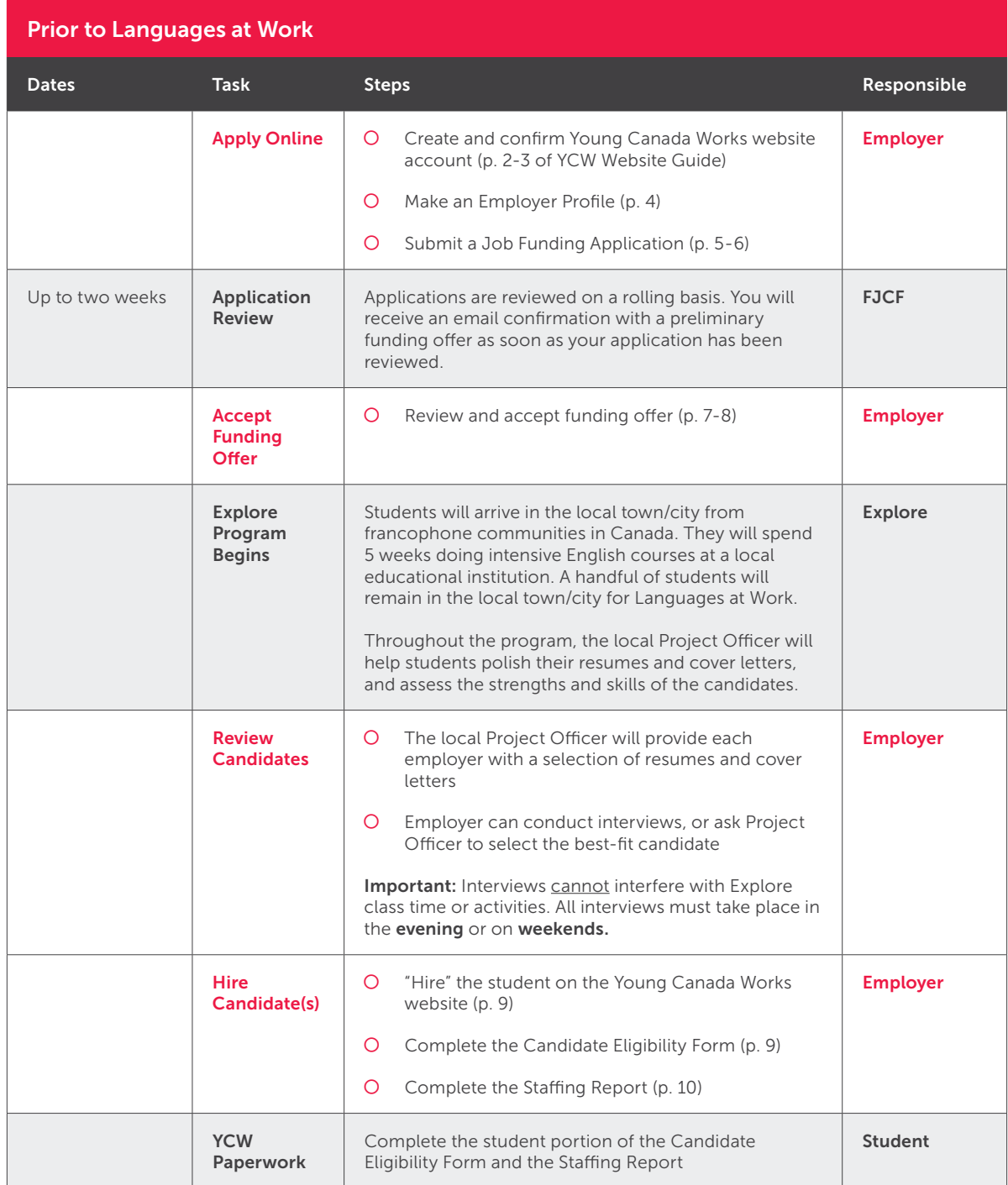

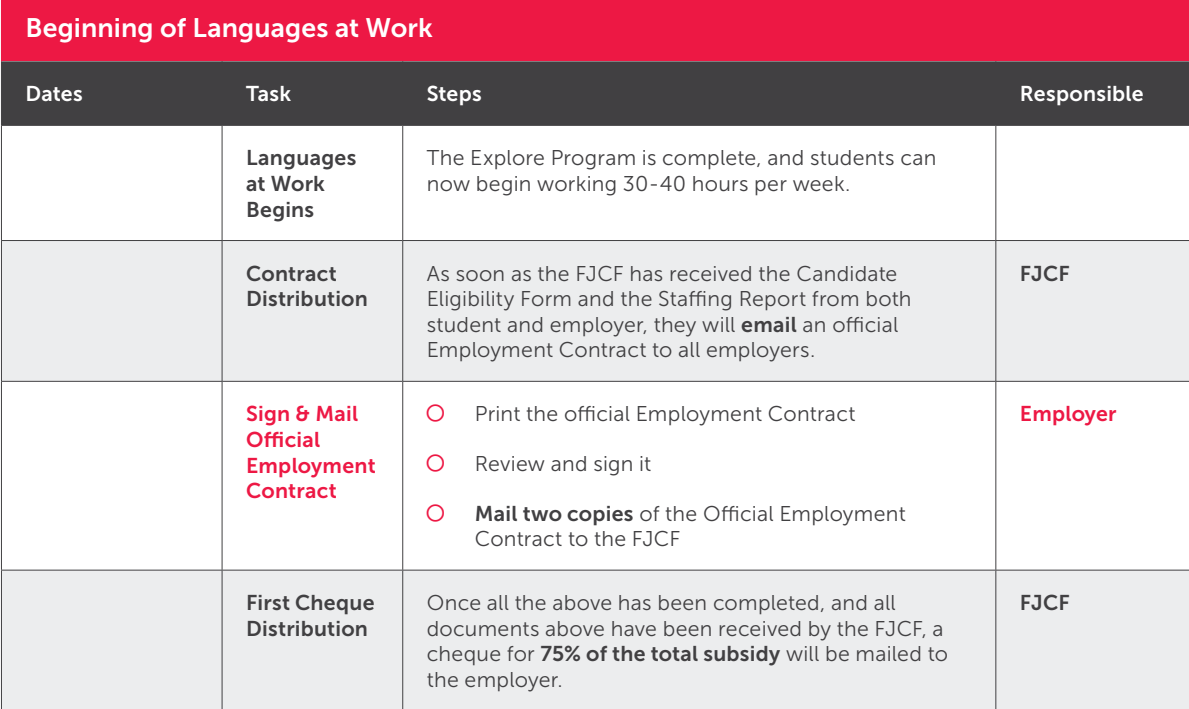

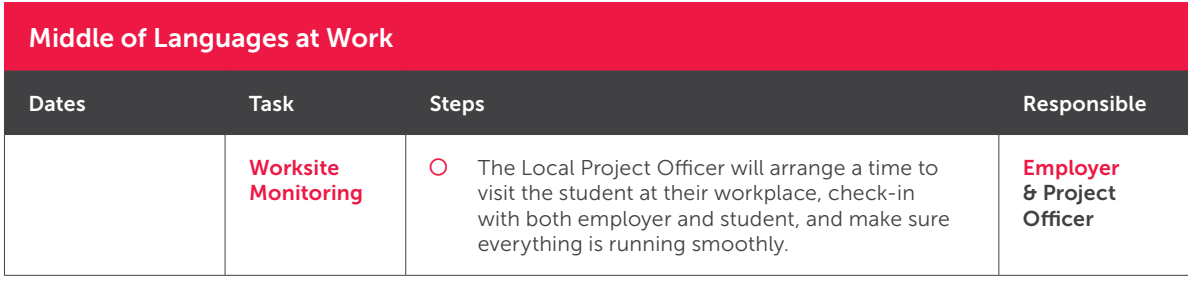

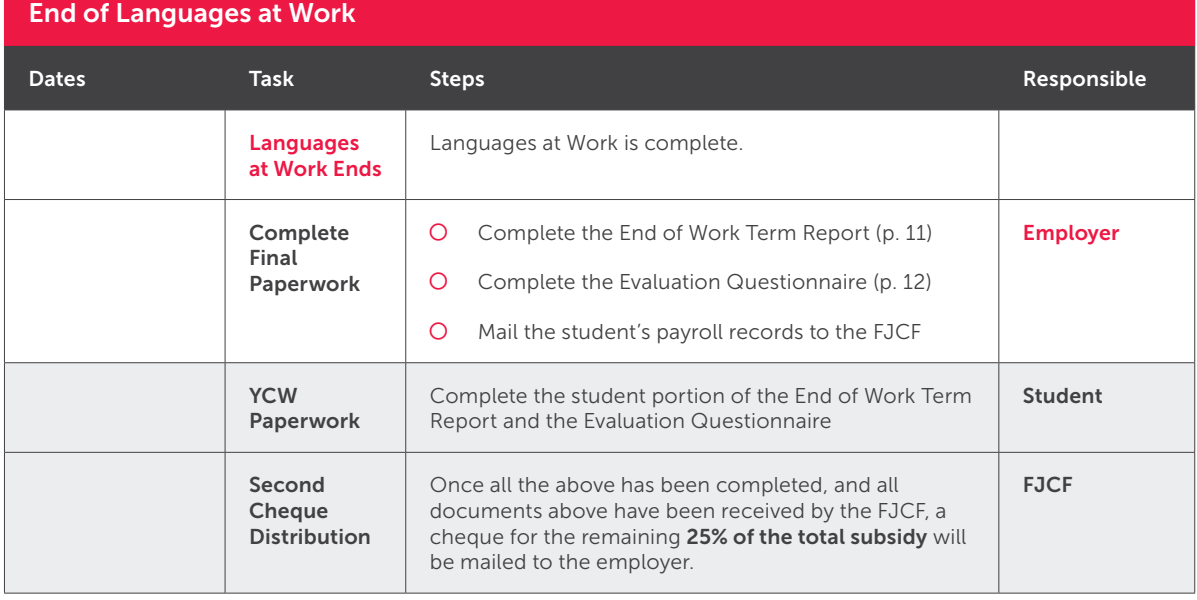

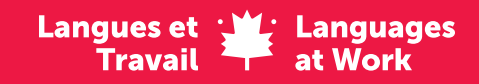

Ce programme est offert par : A program offered by:

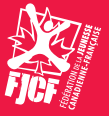

Avec la participation du gouvernement du Canada. With the participation of the Government of Canada.

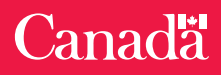